# Social & Labor Convergence Program

Converged Assessment. Collaborative Action. Improved Working Conditions.

> Gateway Registration & Navigation November 2022

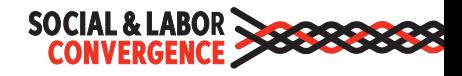

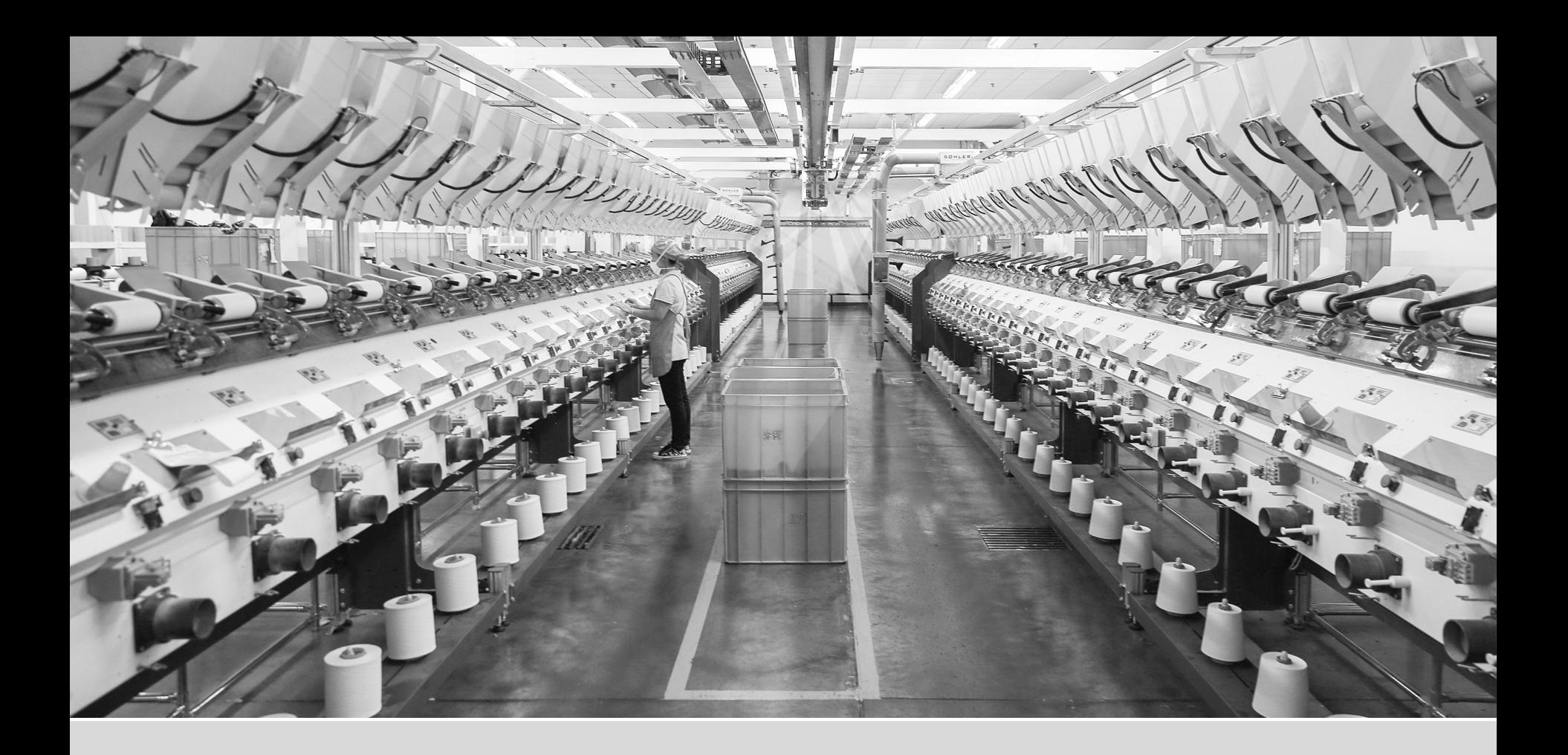

# Register on the Gateway

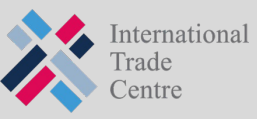

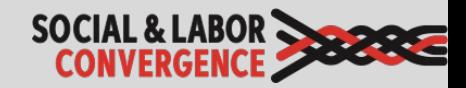

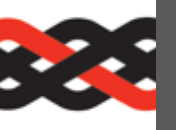

### **BEE** Getting started: Register on the Gate

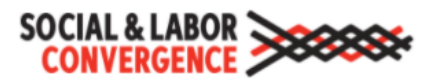

**Gateway** 

 $M_{\odot}$  English  $\sim$ 

Only facilities from countries where SLCP operates in can register. Please complete your registration in English.

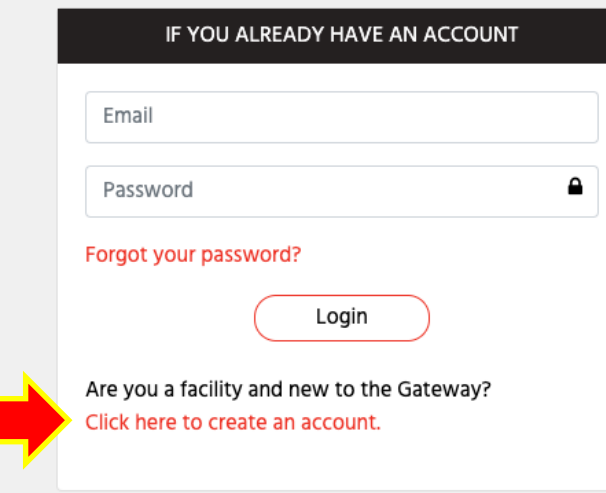

https://gateway.slconvergence.org

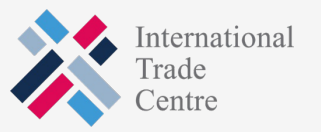

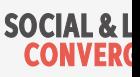

### Fill in your data and "create account"

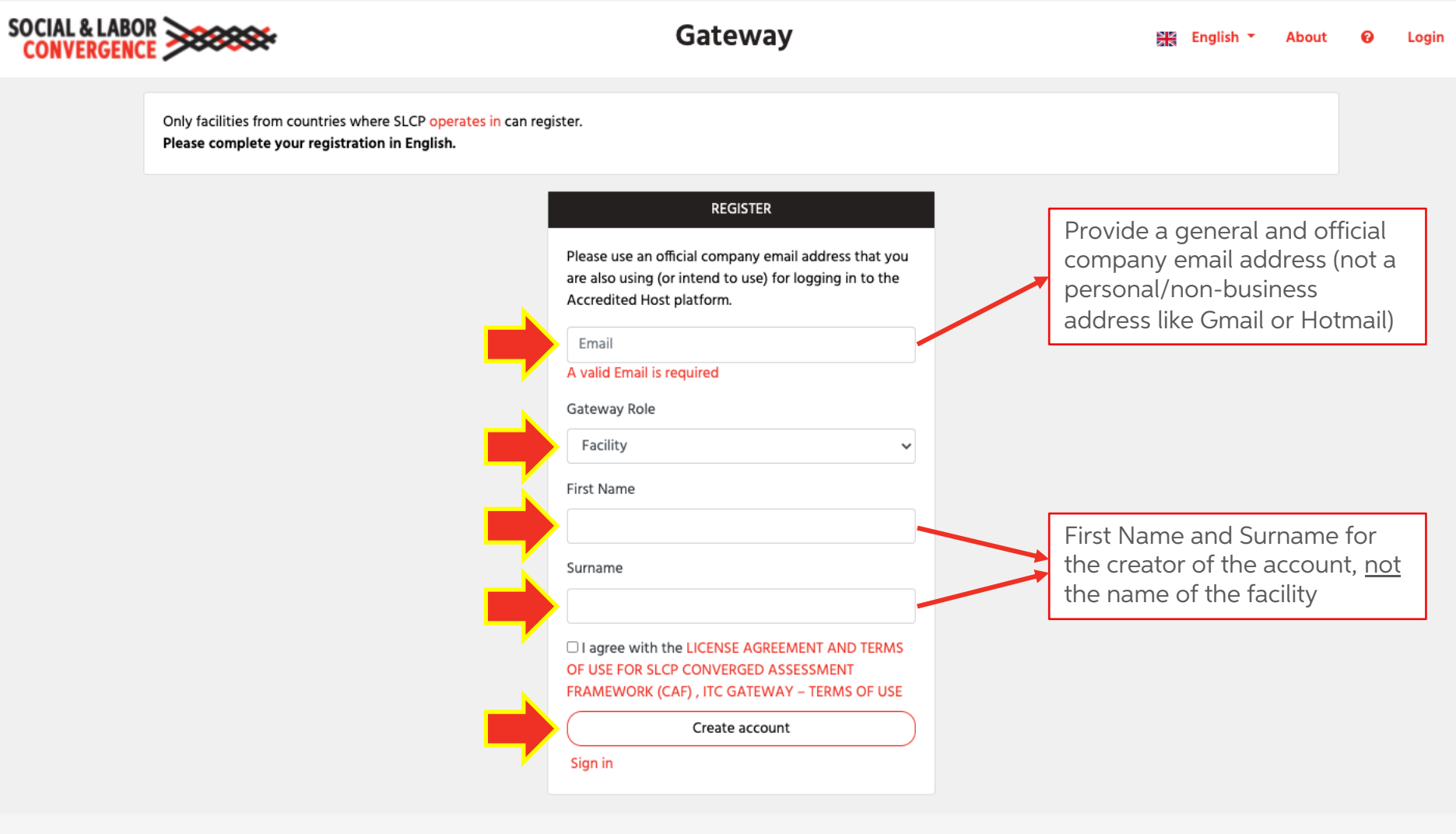

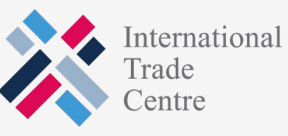

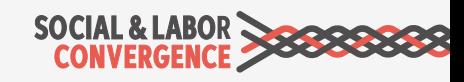

### Let the system know you are not a robot

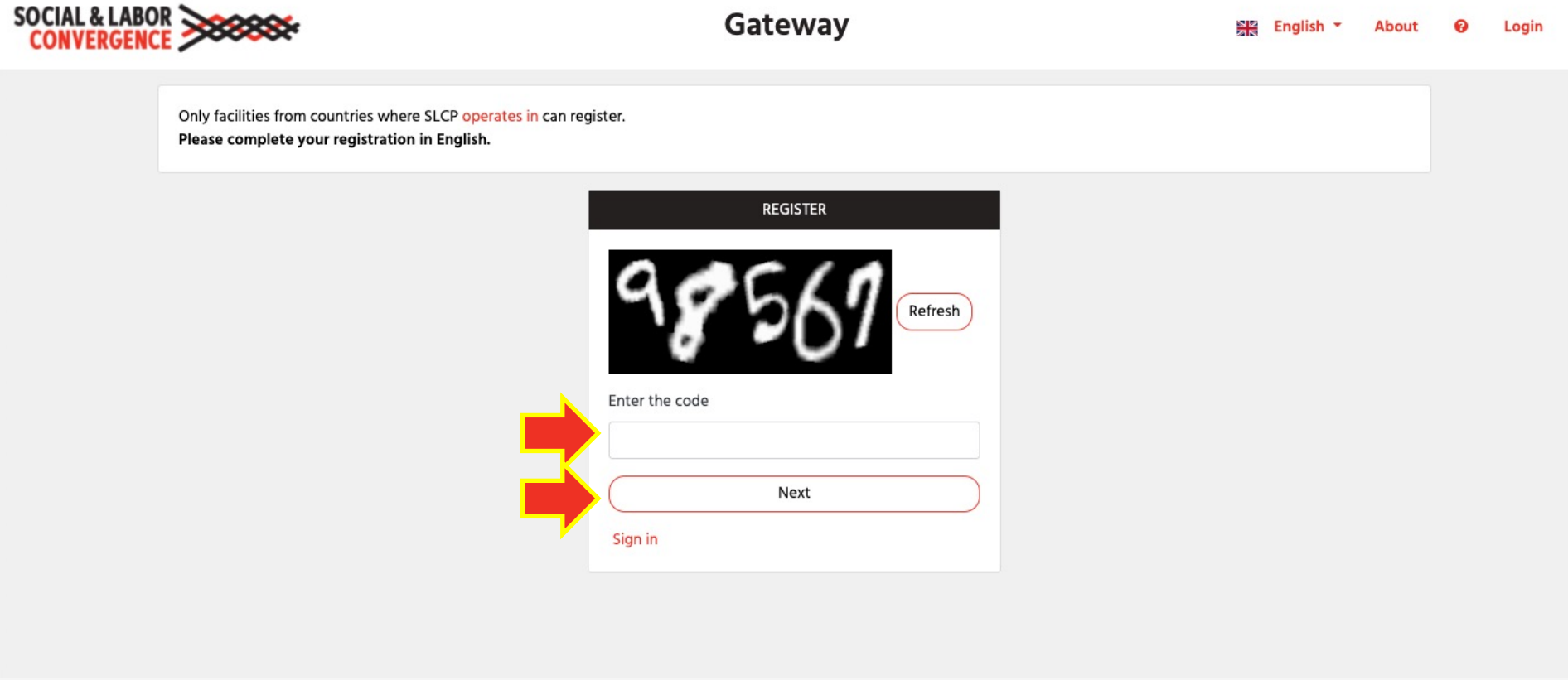

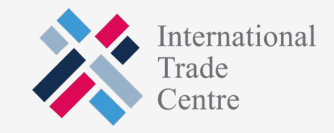

AL & LABOR

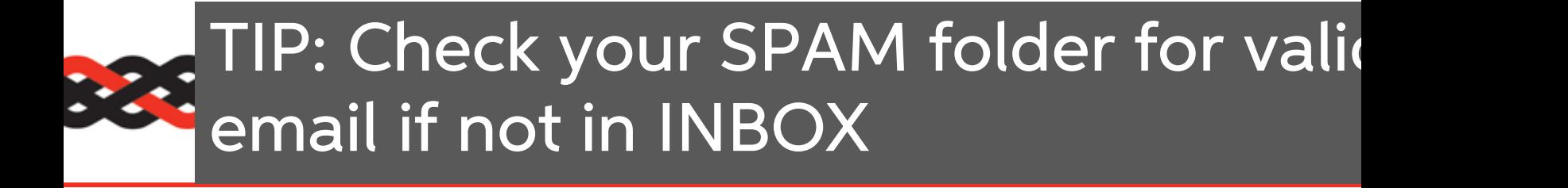

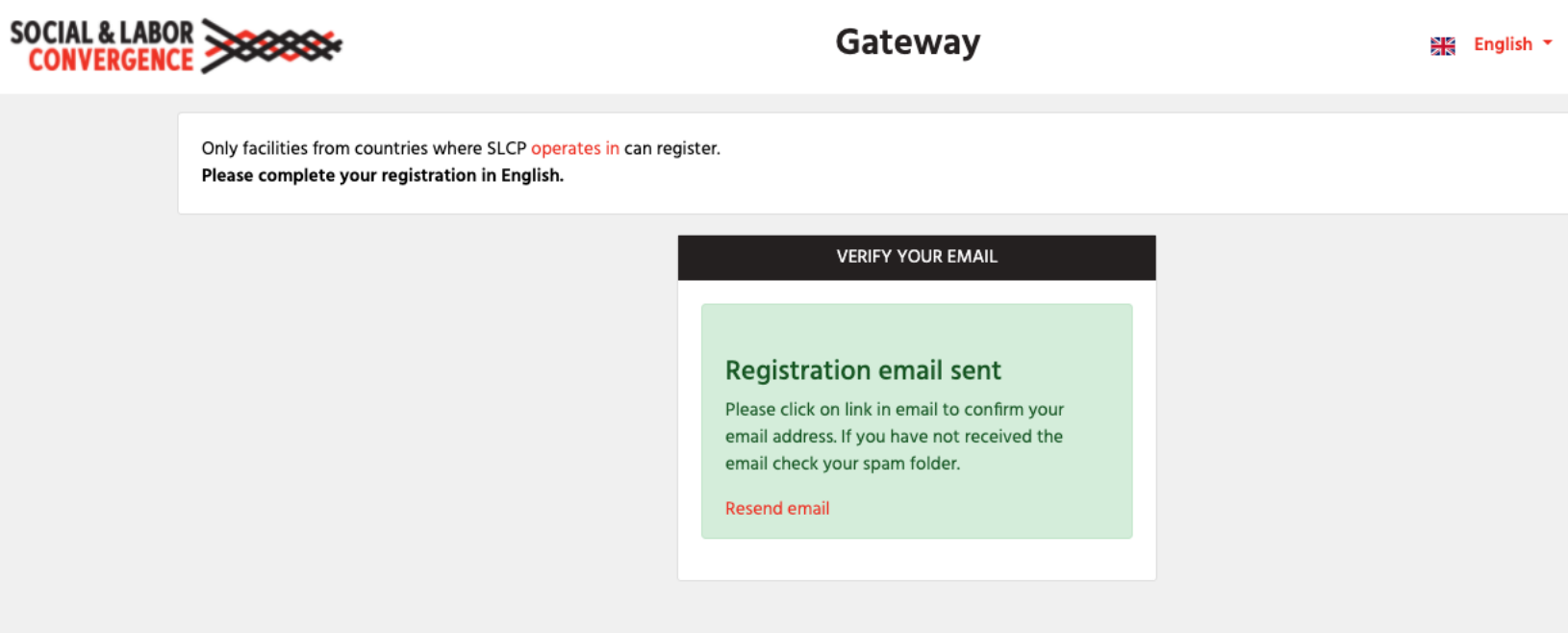

TIP: include notifications@slcpgateway.sustainabilitymap.org as a "safe" email address.

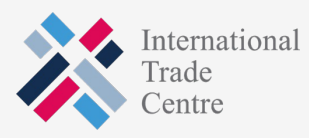

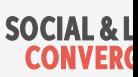

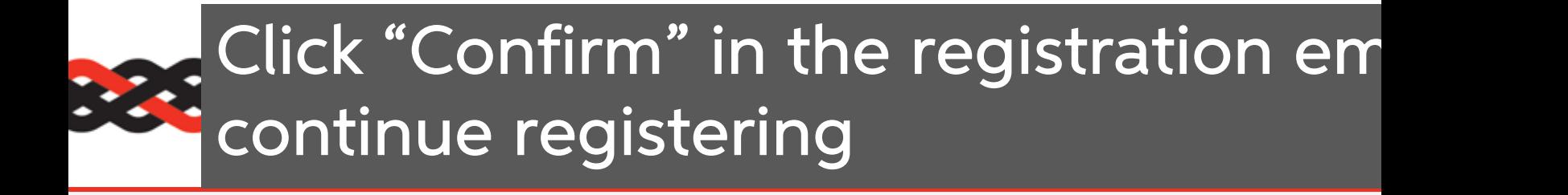

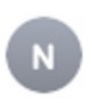

notifications@slcpgateway.sustainabilitymap.org

**SLCP Gateway Account Registration** 

To:

Dear User,

Thank you for registering on the SLCP Gateway. Please click the link below to confirm your registration.

Confirm

Regards,

**SLCP Support** 

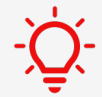

 $-\dot{Q}$  Contact the **SLCP Helpdesk** if you did not receive the confirmation email.

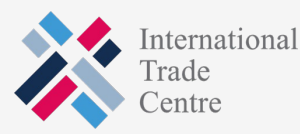

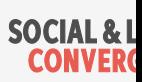

### Create a password to access unapproved profile

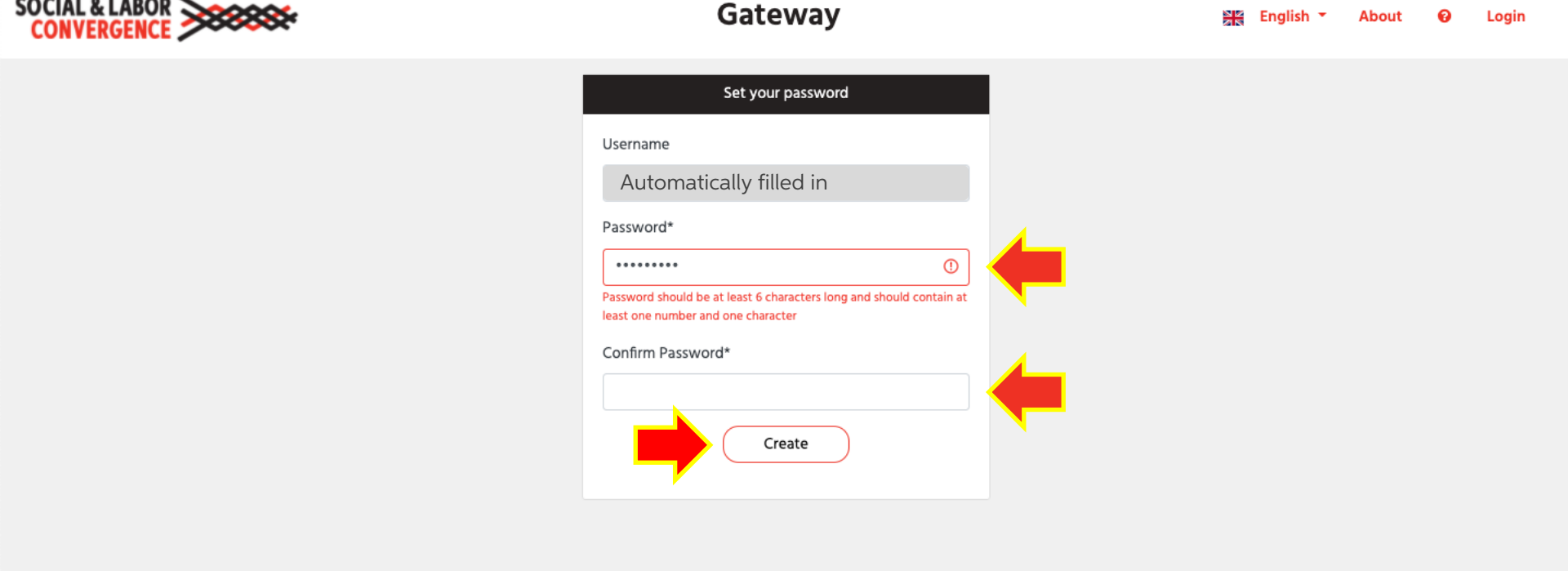

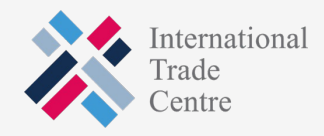

SOCIAL & LABOR

### Get your facility profile approved: fill in all fields and request approval

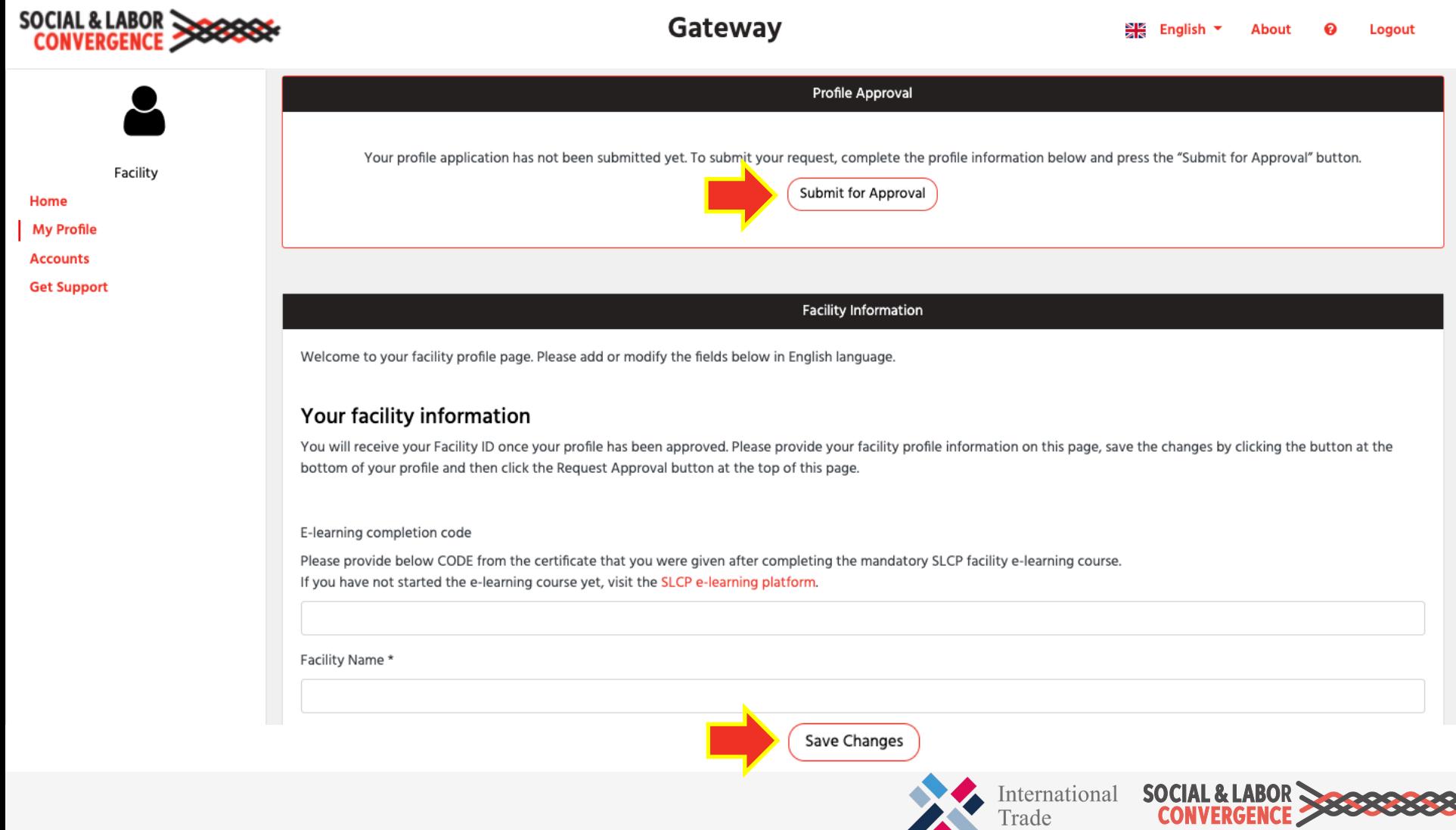

Centre

### Include your e-learning CODE

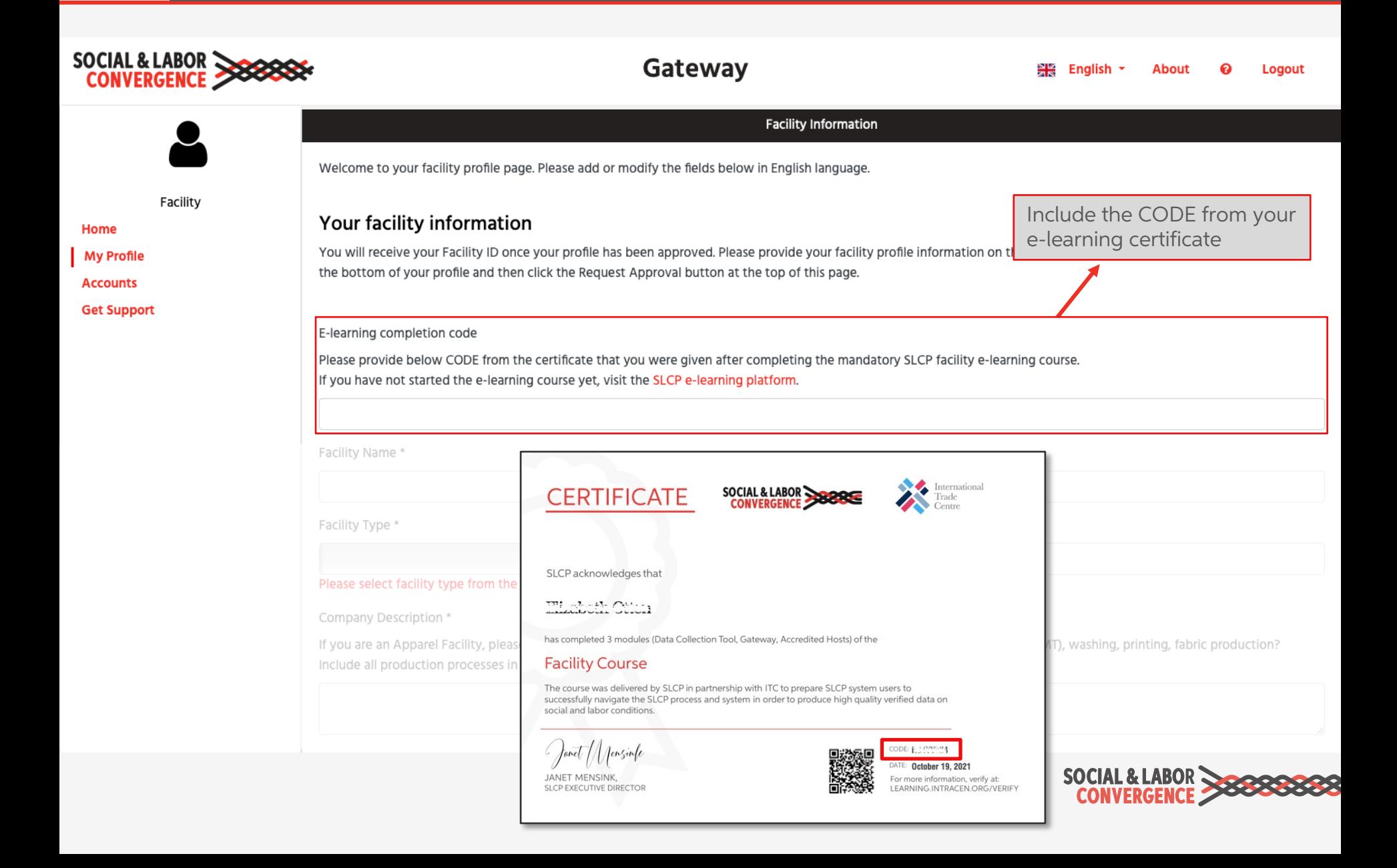

## Correctly fill in your facility name

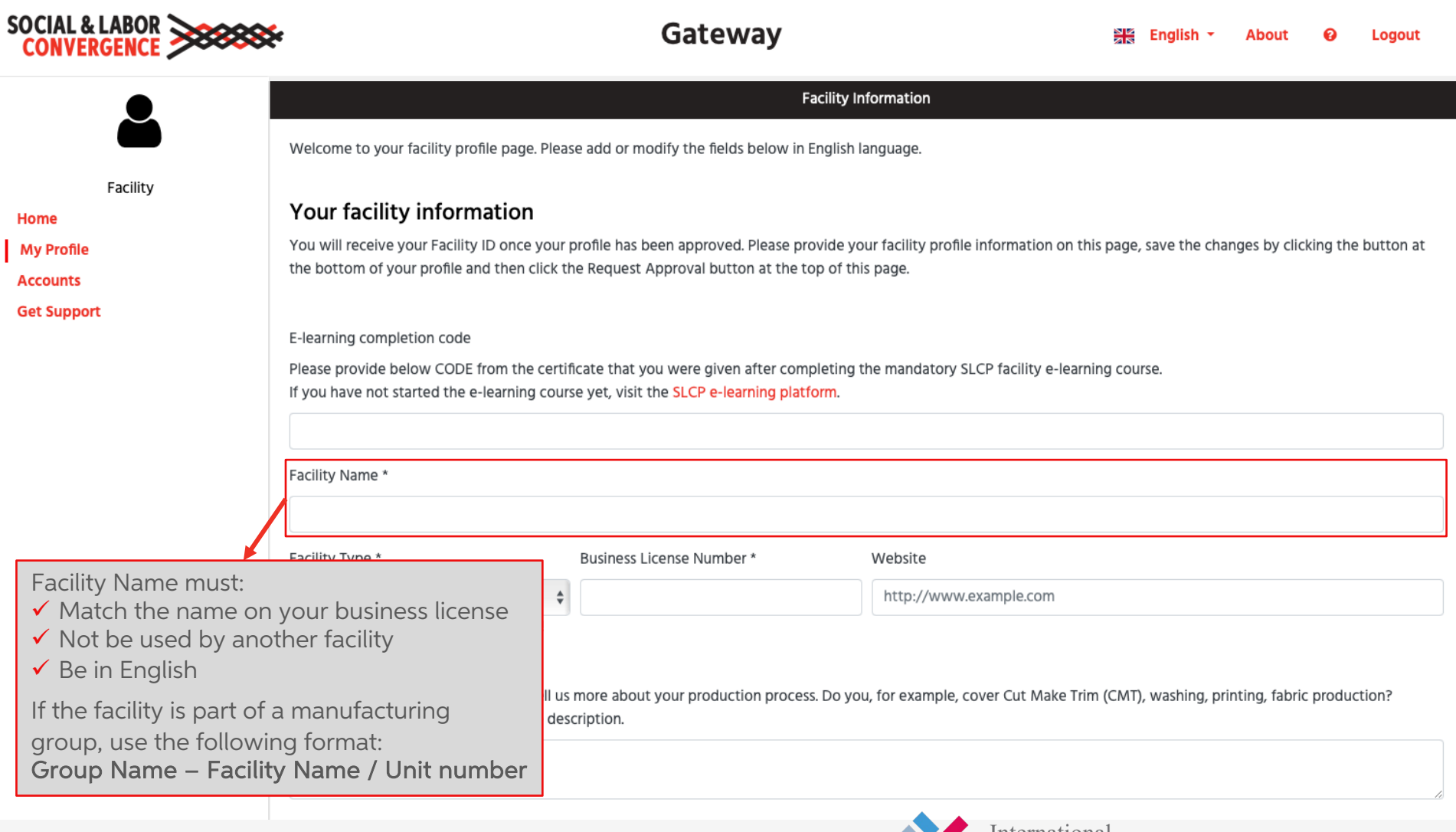

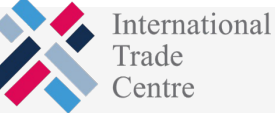

**IAL & LABOR** 

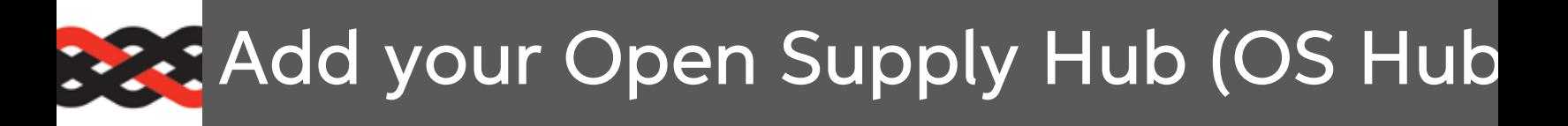

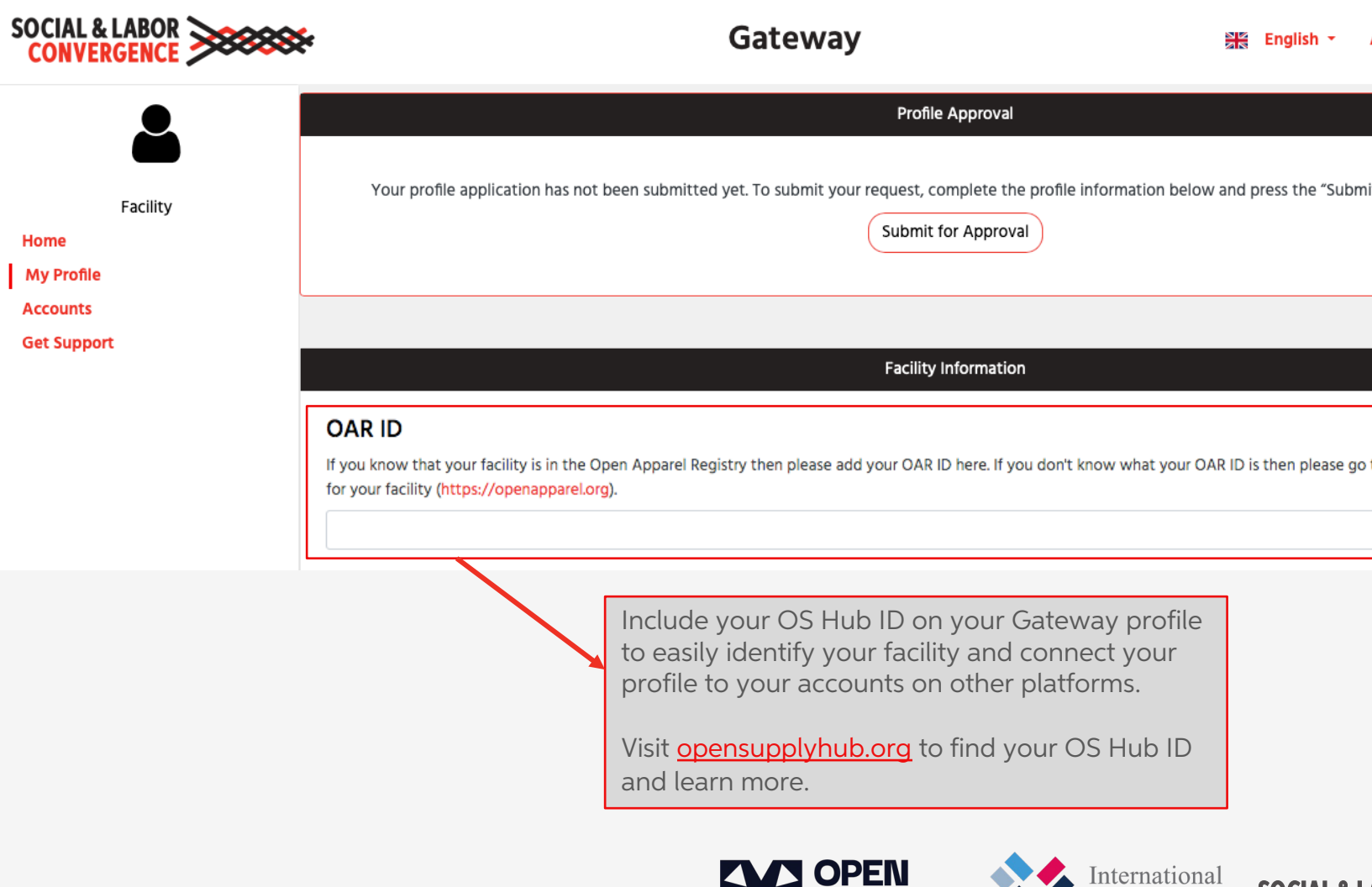

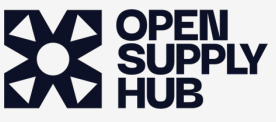

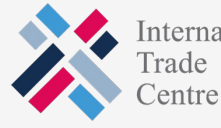

LIAL & L

## Link to your brand partners

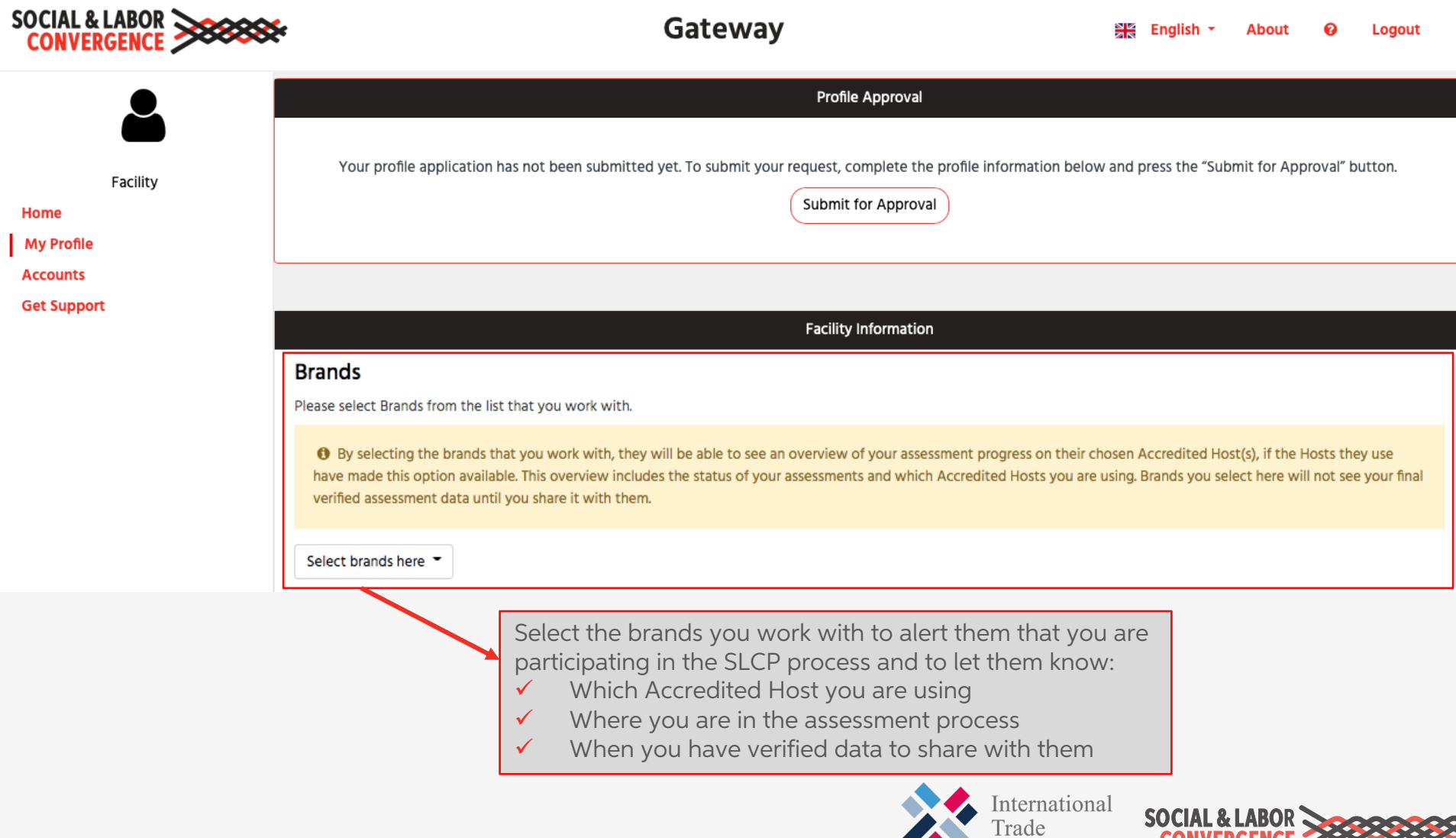

Centre

## Link to Sustainability Map in profile

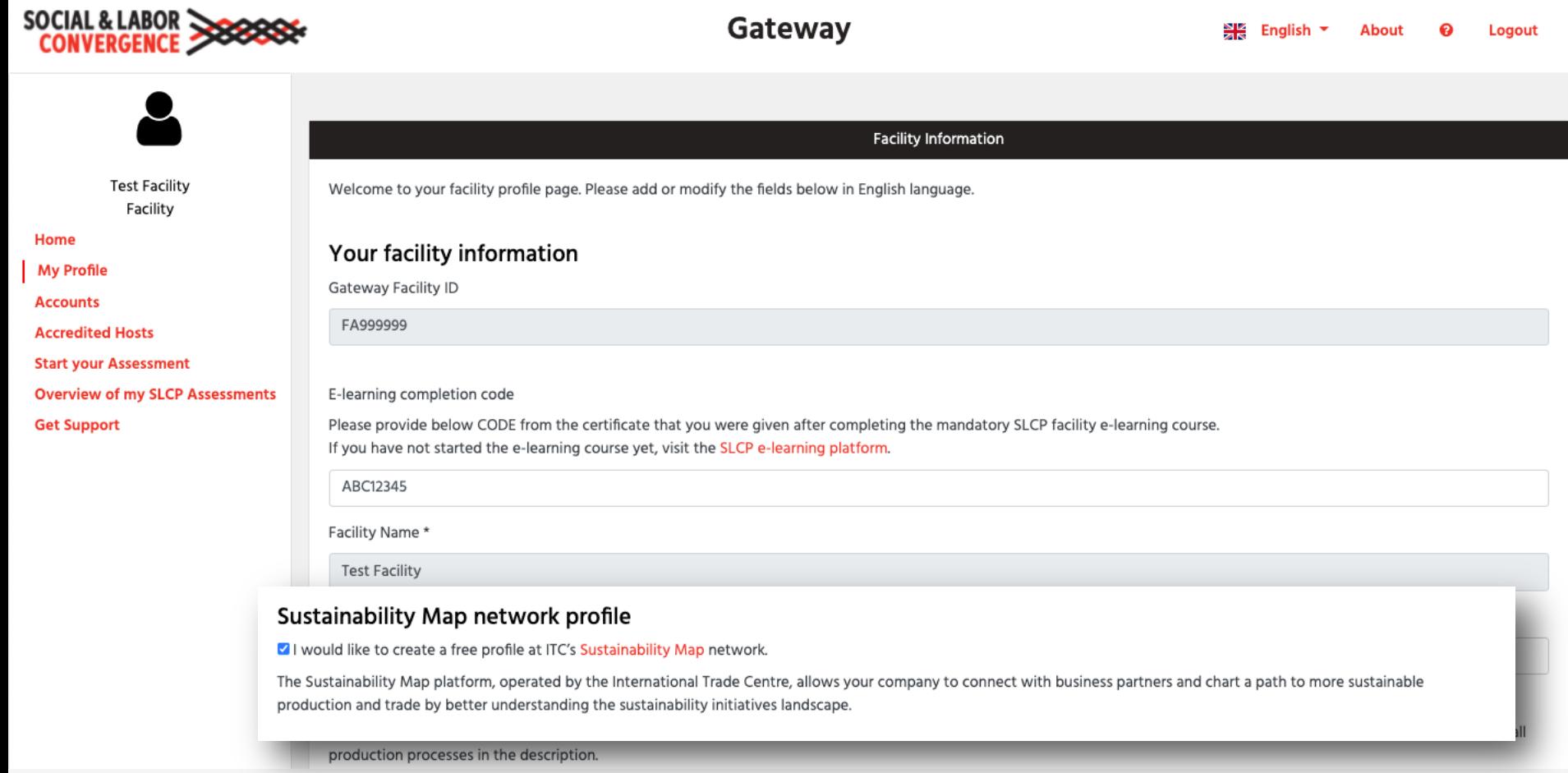

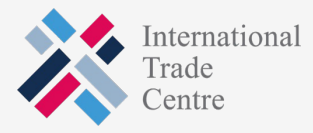

SOCIAL & LABOR

### **Approval email from the Gateway**

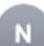

### notifications@slcpgateway.sustainabilitymap.org

SLCP Gateway Facility Profile Approved

To:

### Dear Mchammad Riccon,

Your SLCP Gateway profile has been approved!

Please share this email with the person(s) who will perform the assessment process. Find below the next steps to complete the SLCP process:

Step 1: You can now login to your Gateway profile and add the required additional information. If you have not yet done so, you will have to update your profile with your e-learning completior the next two weeks. For more information on how to access and complete the e-learning modules read this FAQ.

Step 2: You can now link with the Accredited Host (AH) of your choice. Your options are: Fair Factories Clearinghouse (FFC) and Higg. You will need your Gateway Facility ID of FA 122727 to

After registering on the Active Accredited Host (and having your profile approved) you can:

Step 3A: Fill in the Data Collection Tool (as a self/joint-assessment) on the AH platform. We strongly recommend directly filling in the online tool on the AH platform as it will save you tin

Step 3B: Alternatively, you can start the offline assessment by downloading the (Excel) Tool from your Accredited Host platform.

Step 4: If you chose to fill in the offline Tool, upload the assessment on the Accredited Host (AH) platform you linked with. You do not need to do this if you chose to fill in the tool online on

NOTES-

- . You can invite a colleague to your facility profile on the Gateway: you will find this option in your Gateway menu. You can only invite a colleague (not a customer or other business pa by filling in his/her name in English and use his/her company email address.
- . We advise that you ask Verifier Bodies (VB) for quotes as soon as possible to allow enough time to schedule a verification. The list of VBs is available online here.
- When you create an account on an Accredited Host system, please use the same e-mail address that you are using on the Gateway.
- . Further information on the SLCP process is available online. If you require support, please find information in the FAQ or submit a request on the SLCP Helpdesk.
- · For additional training opportunities, visit the SLCP Helpdesk to view training webinars on the SLCP process and system in English, Chinese and Turkish. Additionally, you can conta Training Body (TB) for individual support or join one of their upcoming training sessions.
- . You may also find this Quick Guide for facilities helpful, in English or Chinese.

Regards.

**SLCP Support** 

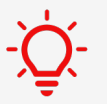

 $-\sum f$  Contact the SLCP Helpdesk if you didn't receive the confirmation em

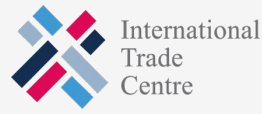

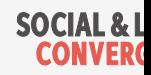

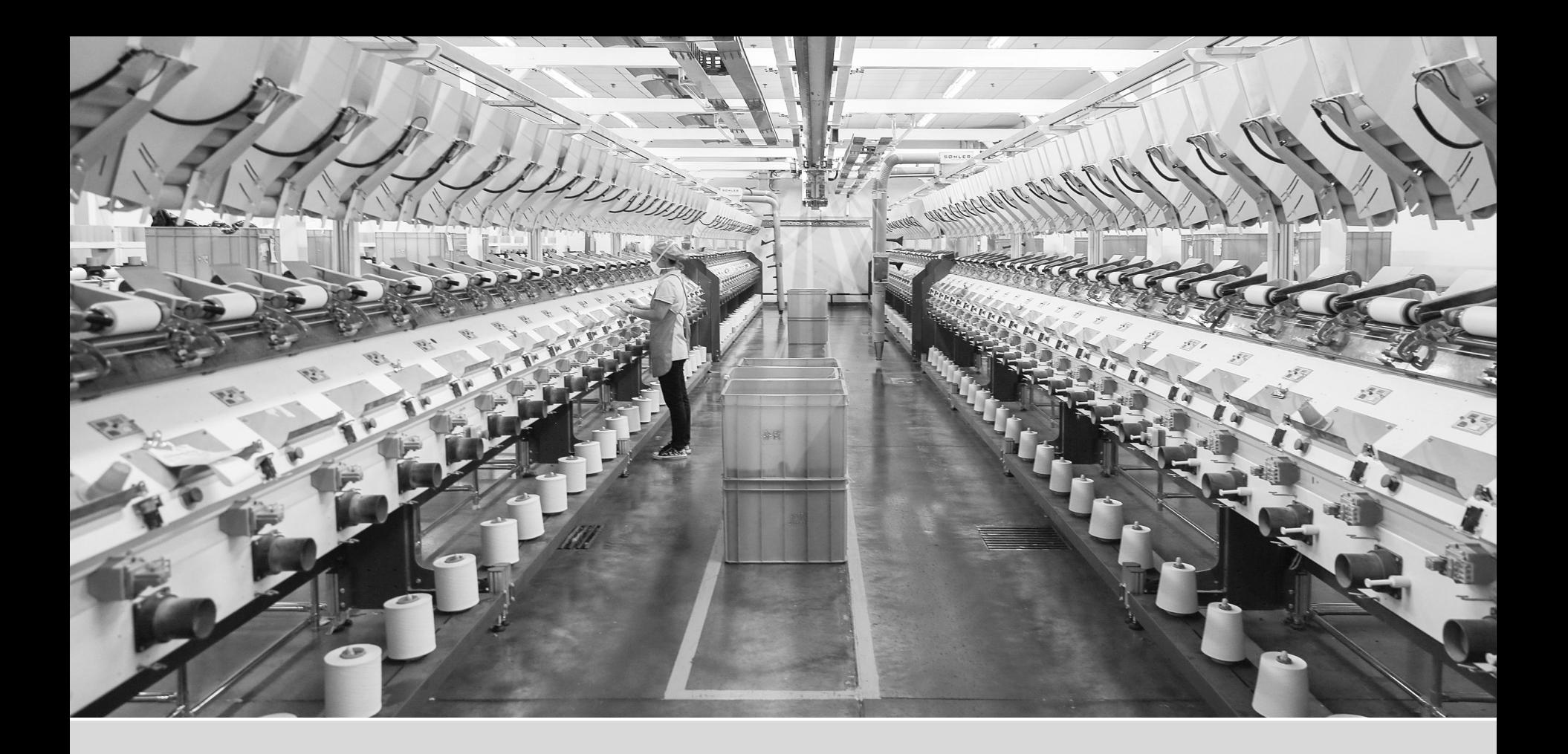

# Navigating the Gateway

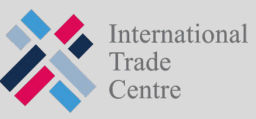

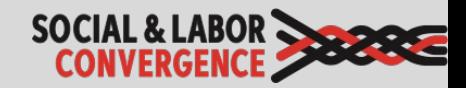

### After approval you can log back into the Gateway

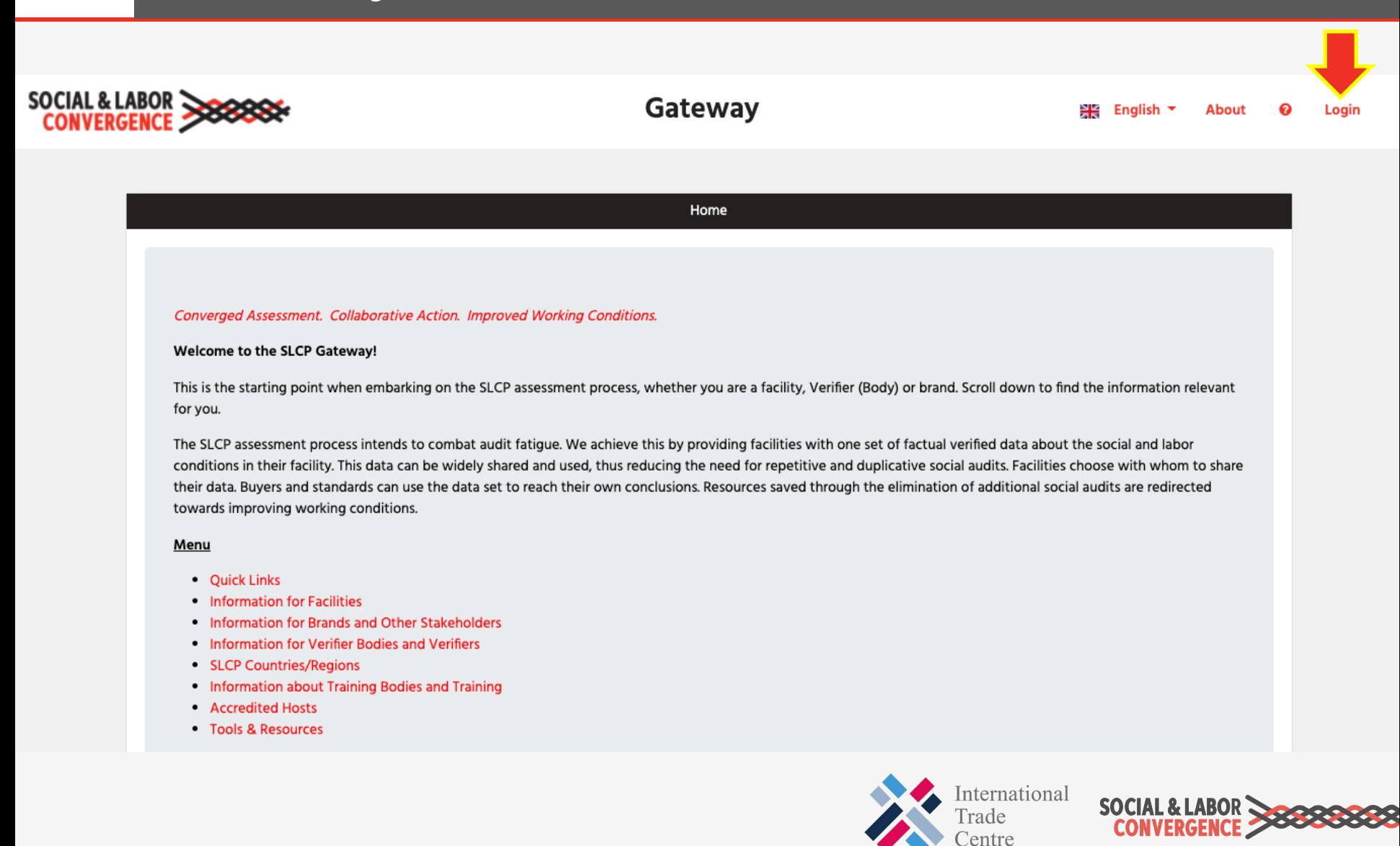

### **EXT** You will find more options in your menu

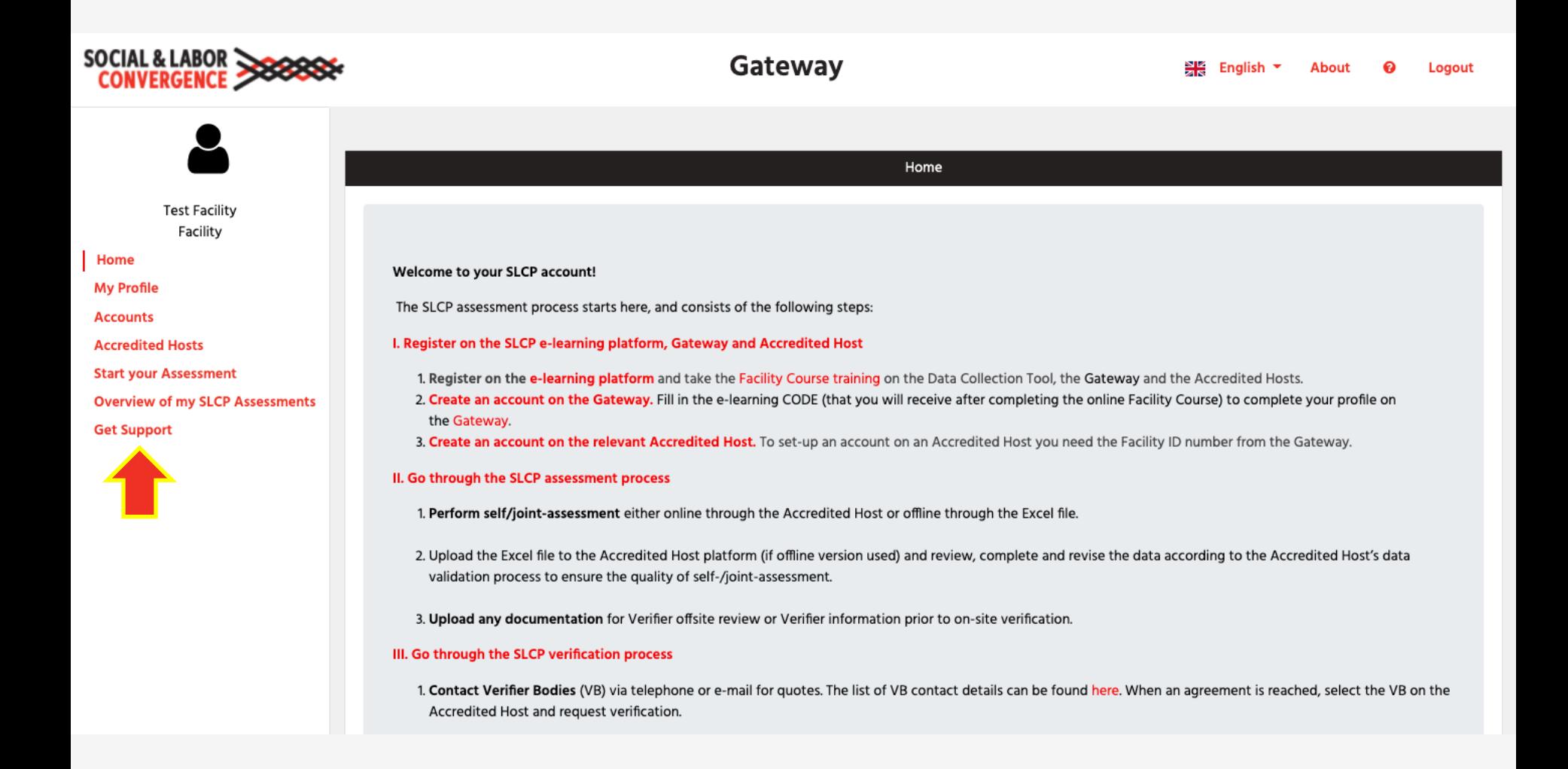

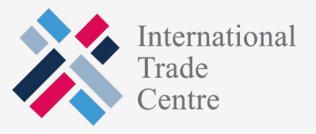

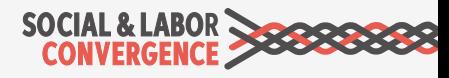

## **If a colleague to your profile**

Different emails can access the account if you invite a colleague to your Facility profile. When given access the colleague can also manage the profile.

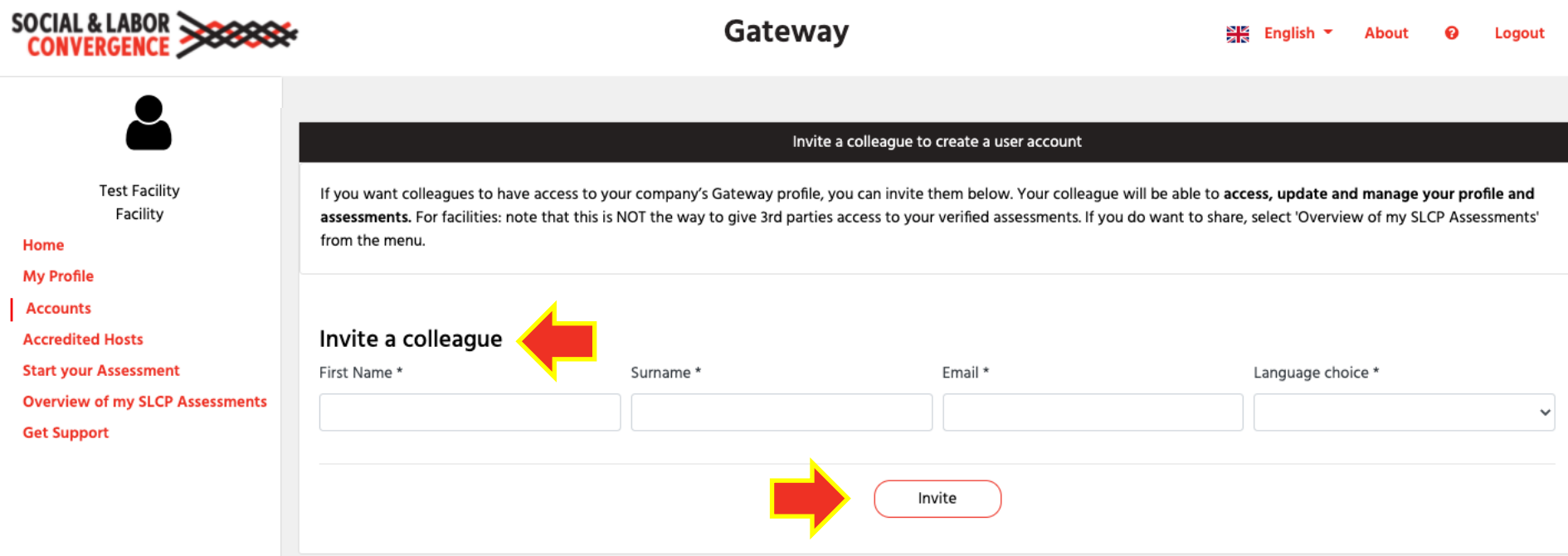

NOTE: this function should not be used to share your facility data with someone outside your organization!

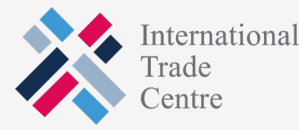

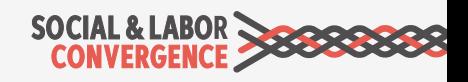

### Link to an Accredited Host to start your assessment on their platform

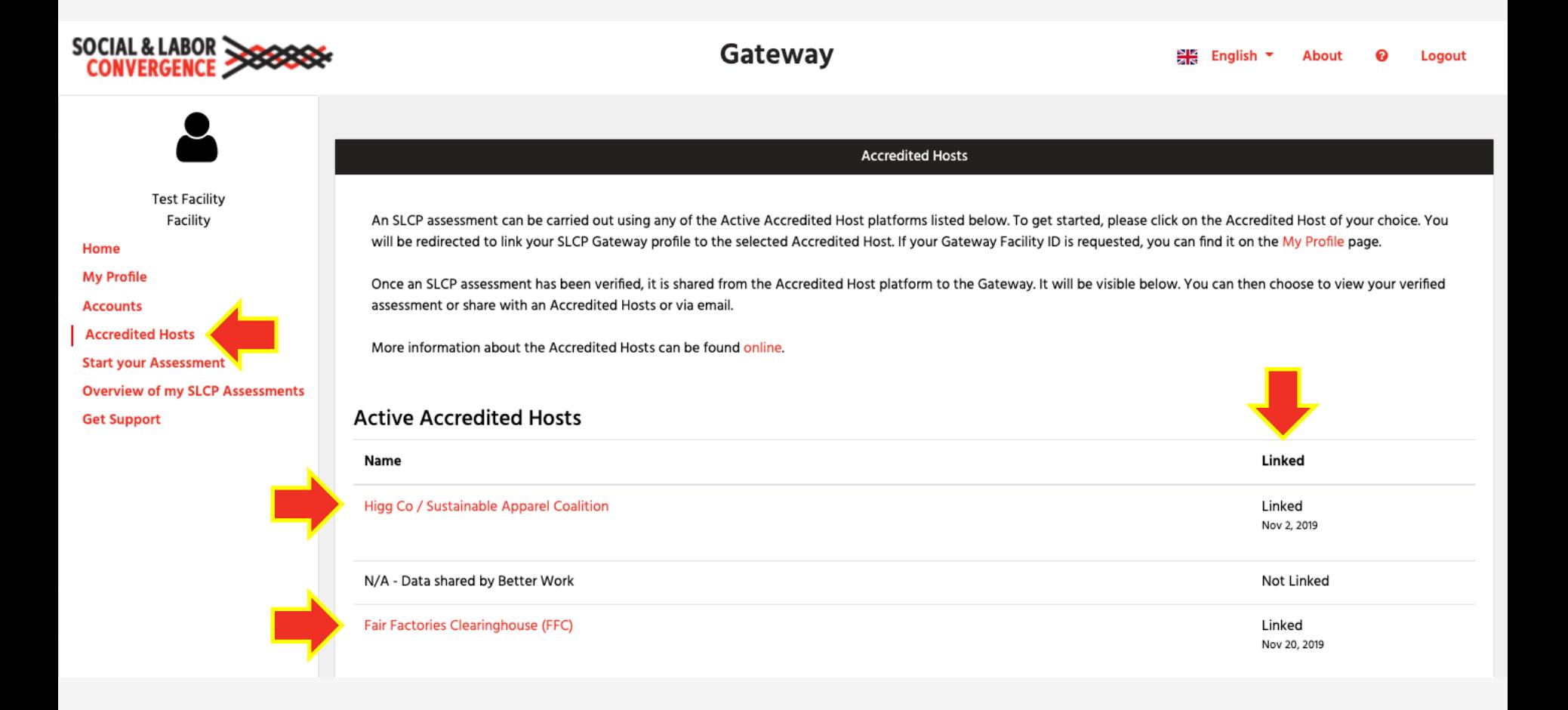

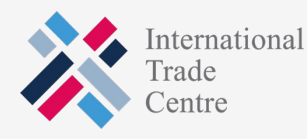

### You start and finish your assessment on the AH platform

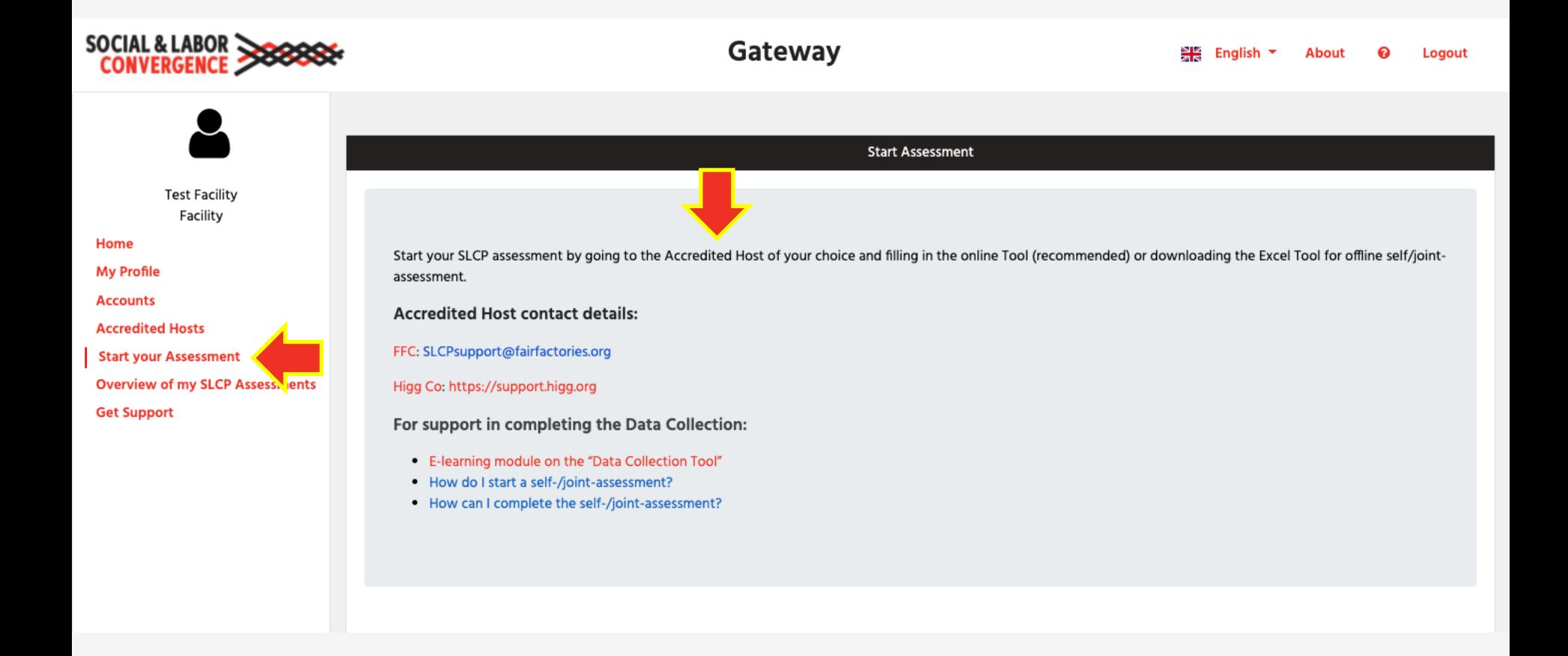

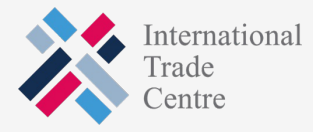

### You can track the status of your verified assessment on the Gateway

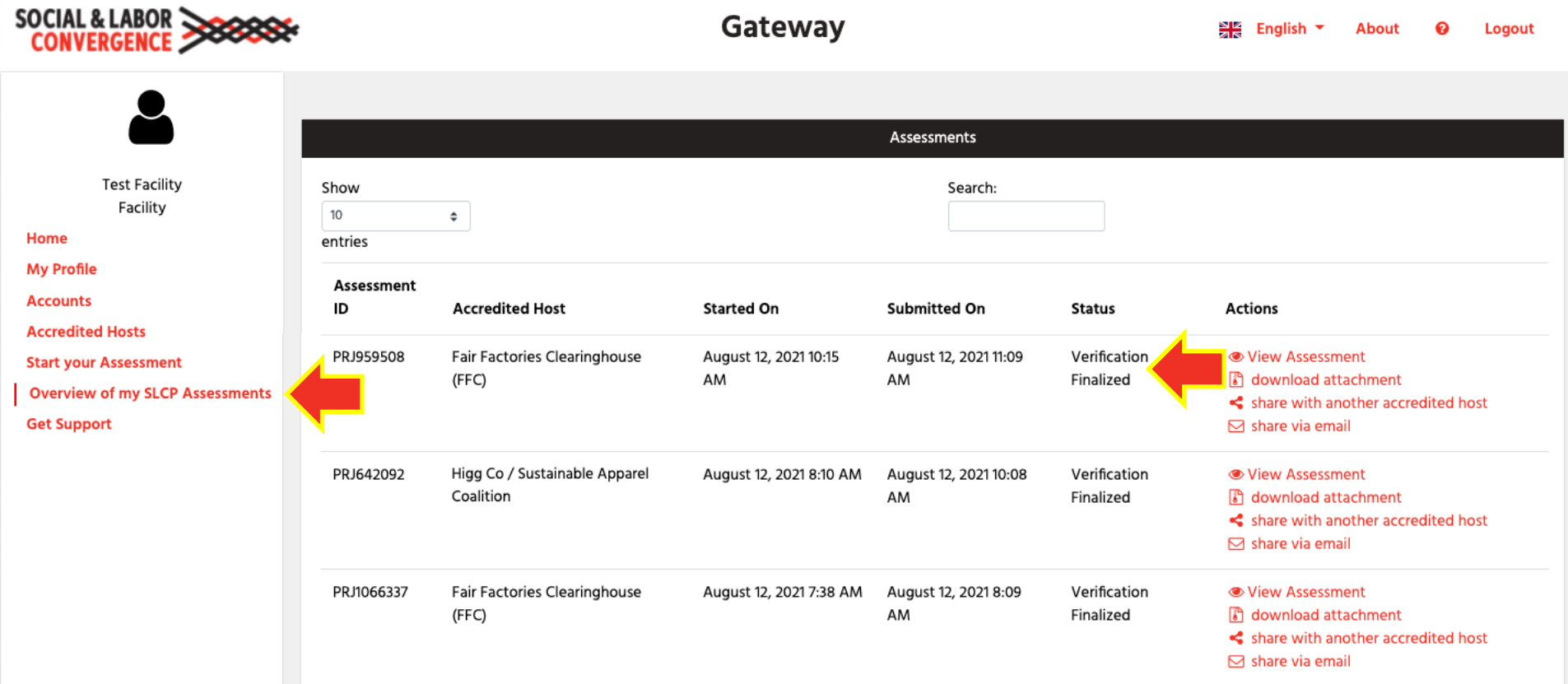

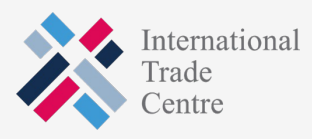

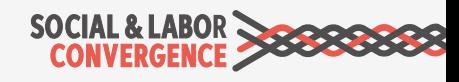

### Once ready, share your verified assessment from the Gateway

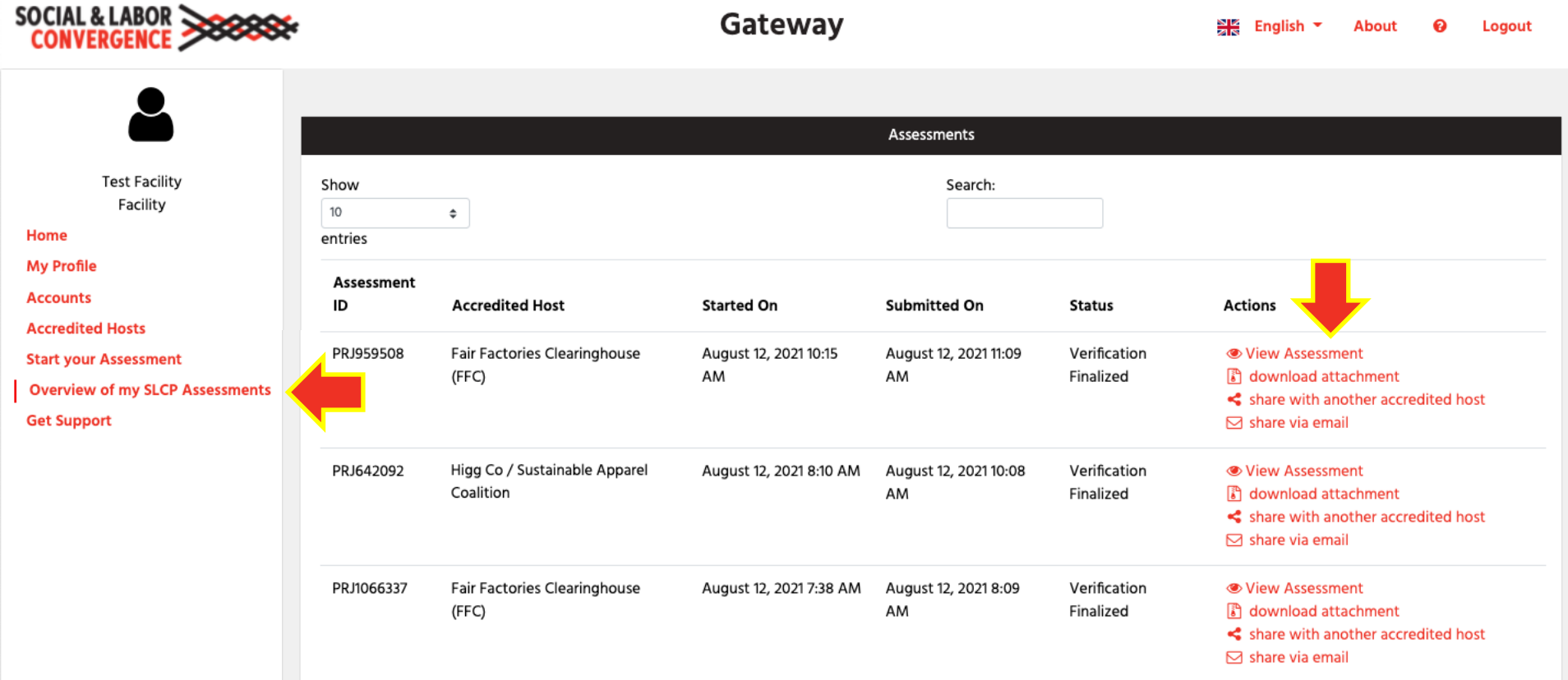

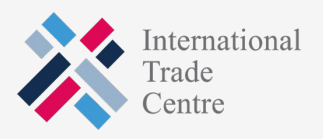

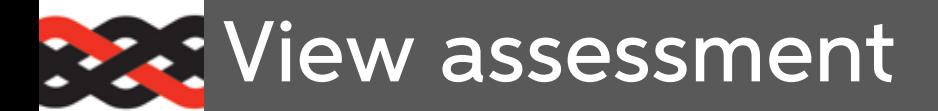

Click on "View Assessment" icon, it will take you to the next screen.

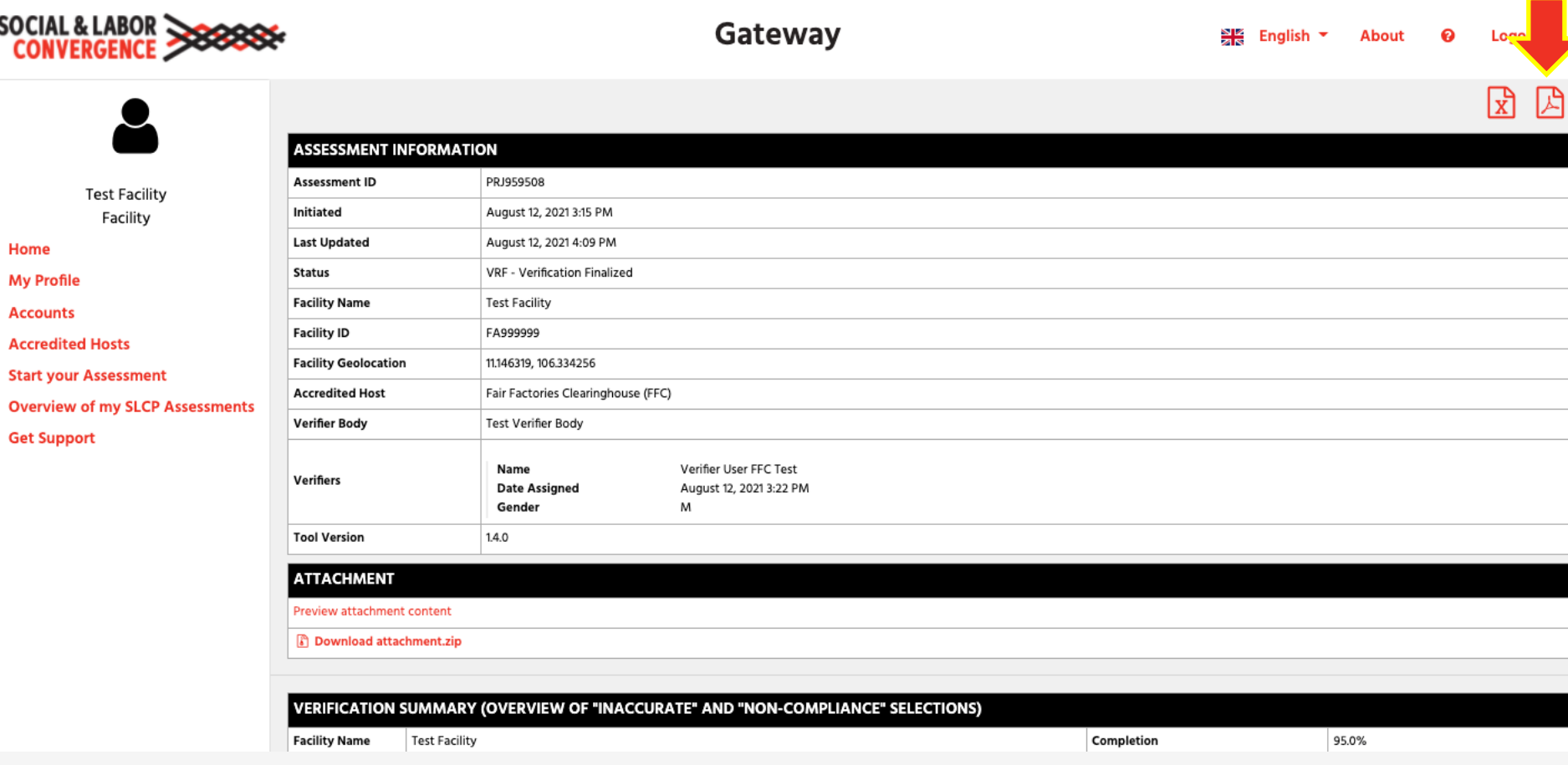

You can download the VRF in PDF or Excel format, and then share it.

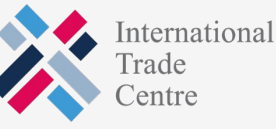

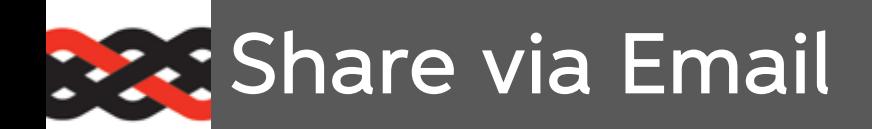

Fill out the form.

The email recipient will receive an email with a link to access the report.

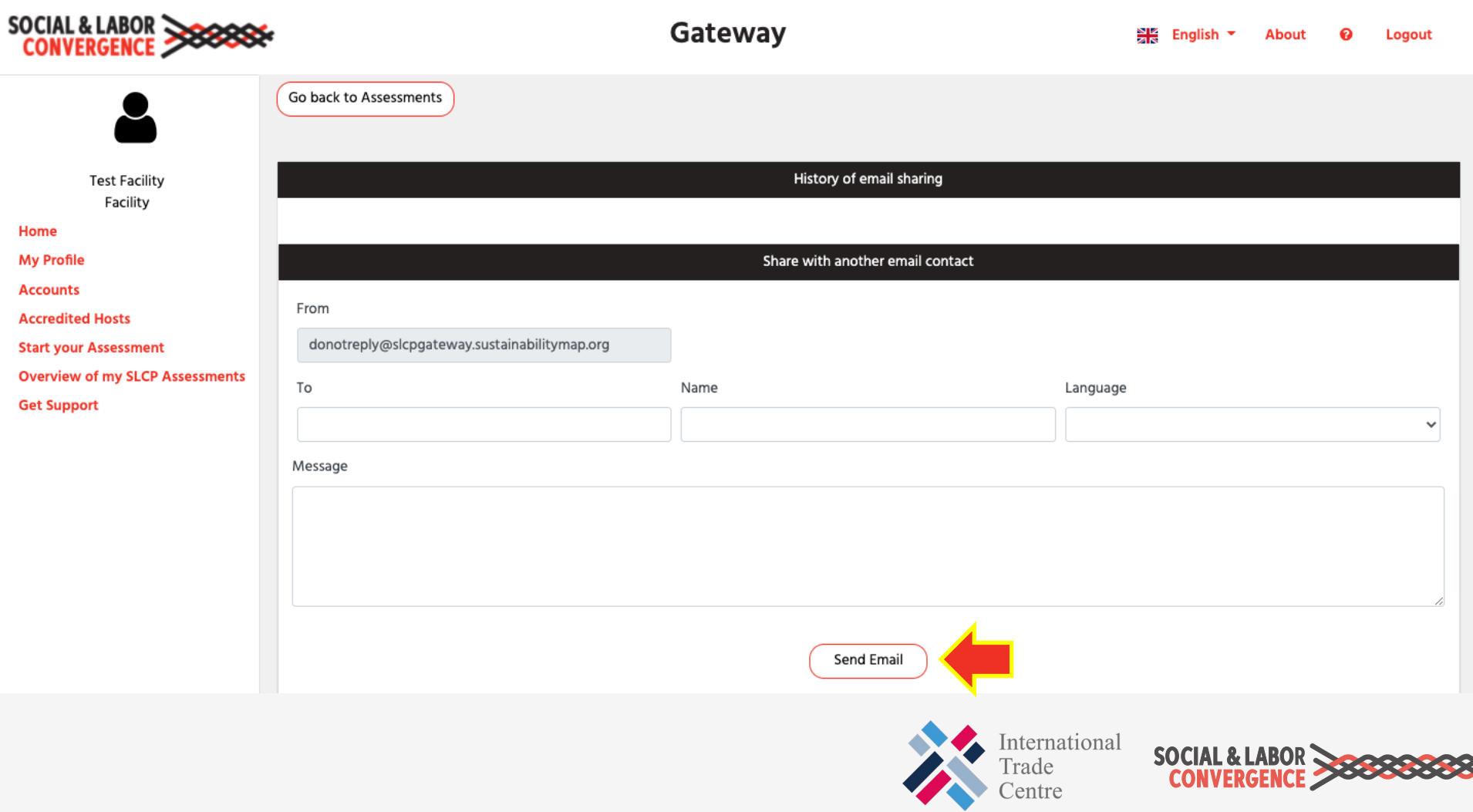

### **Share with another Accredited Host**

After clicking the checkboxes, you can share the verified assessment. Log back into the applicable AH to share with specific end users.

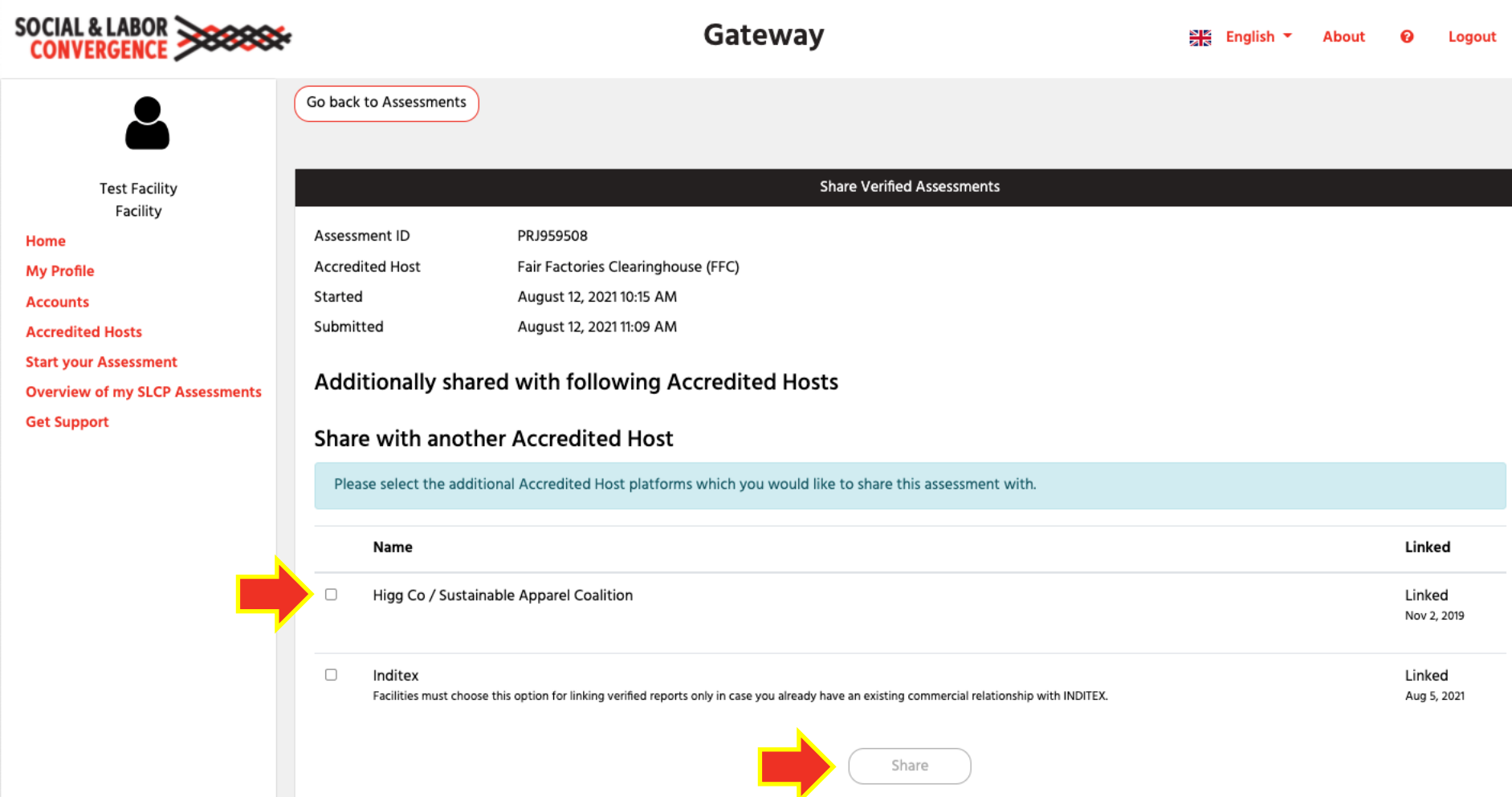